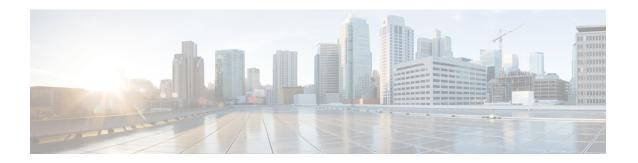

# **Managing Cisco UCS Servers**

This chapter contains the following sections:

- Server Management, on page 1
- Powering On a Server, on page 1
- Powering Off a Server, on page 2
- Launching the KVM Console for a Server, on page 2
- Accessing a Server Directly using the KVM Console, on page 2
- Requesting Inventory Collection for a Server, on page 3
- Issuing a Diagnostic Interrupt for a Server, on page 3
- Resetting a Server, on page 4
- Reacknowledging a Server, on page 4
- Decommissioning a Server, on page 4

### **Server Management**

You can manage and monitor all blade and rack-mount servers in a Cisco UCS domain through Cisco UCS Director.

For information about how to select servers for management, see Selective Server Management.

### **Powering On a Server**

- **Step 1** Choose **Physical** > **Compute**.
- **Step 2** On Compute page, choose the pod that includes the Cisco UCS Manager account.
- Step 3 Click UCS Servers.
- **Step 4** Click the row for the server that you want to power on.
- **Step 5** From the **More Actions** drop-down menu, choose **Power On**.
- Step 6 Click Submit.

#### **Powering Off a Server**

- **Step 1** Choose **Physical** > **Compute**.
- **Step 2** On Compute page, choose the pod that includes the Cisco UCS Manager account.
- Step 3 Click UCS Servers.
- **Step 4** Click the row for the server that you want to power on.
- **Step 5** From the **More Actions** drop-down menu, choose**Power Off**.
- Step 6 Click Submit.

### Launching the KVM Console for a Server

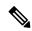

Note

Beginning with Cisco UCS Manager Release 4.1(1), the KVM console is available as an HTML5-based application on Cisco UCS M4 and M5 servers. The console is no longer available as a Java-based application. For more information, see **KVM Console for Cisco UCS M4 and M5 Servers**.

- **Step 1** Choose **Physical** > **Compute**.
- **Step 2** On **Compute** page, choose the pod that includes the Cisco UCS Manager account.
- Step 3 Click UCS Servers.
- **Step 4** Click the row for the server for which you want to start the KVM console.
- **Step 5** From the **More Actions** drop-down menu, choose **Launch KVM Console**.
- Step 6 Click Submit.

Cisco UCS Director downloads the kvm.jnlp file.

**Step 7** Double-click on the kvm.jnlp file in your downloads folder.

The KVM Console opens in a separate window.

If you do not have the required Java Runtime Environment (JRE) installed, click **More Info** in the dialog box and follow the instructions to download and install the JRE.

# Accessing a Server Directly using the KVM Console

You can access a UCS server directly using the KVM console.

**Step 1** Choose **Physical** > **Compute**.

- **Step 2** On Compute page, choose the pod that includes the Cisco UCS Manager account.
- Step 3 Click UCS Servers.
- **Step 4** Click the for the server that you want to access directly using the KVM console.
- **Step 5** From the **More Actions** drop-down menu, choose **KVM Direct Access**.
- Step 6 Click Submit.

The KVM Console opens in a separate window.

- **Step 7** Enter the user name and password, and select a domain.
- Step 8 Click Launch KVM.

# **Requesting Inventory Collection for a Server**

- **Step 1** On the menu bar, choose **Physical** > **Compute**.
- **Step 2** Expand the pod and click Cisco UCS Manager account
- Step 3 Click UCS Servers.
- **Step 4** Click the row in the table for the server for which you want to request inventory collection.
- **Step 5** Click **Request Inventory Collection**.
- Step 6 Click Submit.

## **Issuing a Diagnostic Interrupt for a Server**

- **Step 1** Choose **Physical** > **Compute**.
- **Step 2** On Compute page, choose the pod that includes the Cisco UCS Manager account.
- Step 3 Click UCS Servers.
- **Step 4** Click the row or the server for which you want to issue a diagnostic interrupt.
- **Step 5** From the **More Actions** drop-down menu, choose **Server Maintenance**.
- **Step 6** On the **Server Maintenance** screen, do the following:
  - a) From the **Server Maintenance** drop-down list, choose **Diagnostic Interrupt**.
  - b) Click Yes.

A Non Makeable Interrupt (NMI) is issued to the BIOS or operating system from the Cisco Integrated Management Controller (CIMC). This action creates a core dump or stack trace, depending on the operating system installed on the server.

#### **Resetting a Server**

- **Step 1** Choose **Physical** > **Compute**.
- **Step 2** On Compute page, choose the pod that includes the Cisco UCS Manager account.
- Step 3 Click UCS Servers.
- **Step 4** Click the row for the server that you want to reset.
- **Step 5** From the **More Actions** drop-down menu, choose **Reset**.
- Step 6 Click Submit.

### Reacknowledging a Server

Perform the following procedure if you need to have Cisco UCS Manager rediscover the server and all endpoints in the server. For example, you can use this procedure if a server is stuck in an unexpected state, such as the discovery state.

- **Step 1** Choose **Physical** > **Compute**.
- **Step 2** On **Compute** page, choose the pod that includes the Cisco UCS Manager account.
- Step 3 Click UCS Servers.
- **Step 4** Click the row for the server that you want to re-acknowledge.
- **Step 5** From the **More Actions** drop-down menu, choose **Server Maintenance**.
- **Step 6** On the **Server Maintenance** screen, do the following:
  - a) From the Server Maintenance drop-down list, choose Re-acknowledge.
  - b) Click Yes.

Cisco UCS Director sends a request to have Cisco UCS Manager disconnect the server and then build the connections between the server and the fabric interconnect or fabric interconnects in the system. The acknowledgment may take several minutes to complete.

# **Decommissioning a Server**

- **Step 1** Choose **Physical** > **Compute**.
- **Step 2** On **Compute** page, choose the pod that includes the Cisco UCS Manager account.
- Step 3 Click UCS Servers
- **Step 4** Click the row for the server that you want to decommission.
- **Step 5** From the **More Actions** drop-down menu, choose **Server Maintenance**.
- **Step 6** On the **Server Maintenance** screen, do the following:

- a) From the **Server Maintenance** drop-down list, choose **Decommission**.
- b) In the **Reason** field, enter the reason for decommissioning the server.
- c) Click Yes.

Cisco UCS Director shuts down the server, removes it from the Cisco UCS configuration, and adds it to the **Decommissioned Servers** tab.

**Decommissioning a Server**